# **Read This First WAGGER AND A Quick Start Guide**

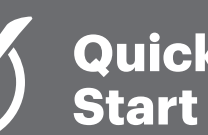

# **Quick**

### **Plug In A**

- 1. If you have an existing router, unplug its Ethernet connection from your modem.
- 2. Screw the 3 antennas into the top of your Wi-Fi Connect.
- 3.Plug one end of the provided Ethernet cable into your modem and the other end into the blue port on the back of your Wi-Fi Connect.
- 4.Unplug the power cord from your modem for 10 seconds, and then plug it back in.
- 5.Plug the power cord into your Wi-Fi Connect.
- **6.**Press the Power Button located on the back of the Wi-Fi Connect.
- 7. Wait about 1 minute until your Wi-Fi Connect's blue indicator lights are solid.

#### **Connect Your Phone B**

- 1. Scan available Wi-Fi networks on your device.
- 2.Select the Wi-Fi Connect network:
	- ASUS (4-digit ID)

3.Enter the unique password found on the label located on the bottom of your Wi-Fi Connect.

### **You're Connected! C**

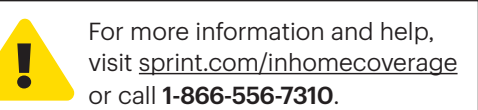

Wi-Fi Connect from Sprint

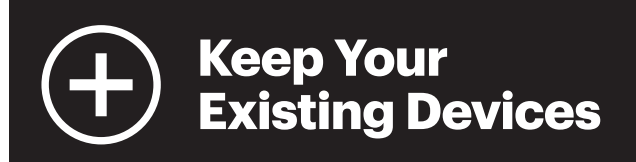

Keep Your Existing Devices Connected Without Changing their Settings

# **Option 1:**

# Replace your existing router with your new Wi-Fi Connect

Personalize your Wi-Fi Connect's network name and password to match your old network. Please refer to the Technical Guide for more information.

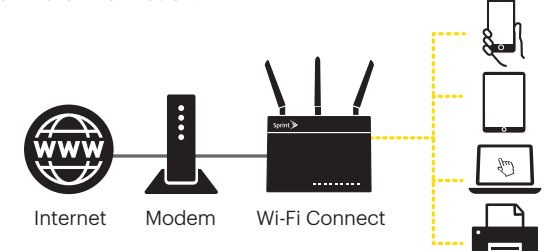

# **Option 2:**

# Use your existing router with your new Wi-Fi Connect

Plug an Ethernet cable from your existing router's Internet port into one of the yellow ports on the back of the Wi-Fi Connect.

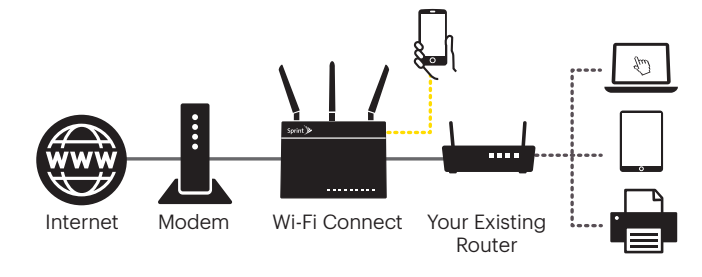

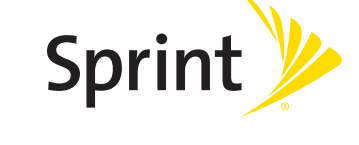

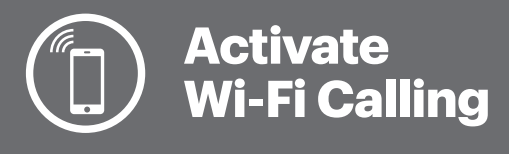

## Activate Wi-Fi Calling on Your Android™ Smartphone

When Wi-Fi Calling is on, your smartphone automatically switches to Wi-Fi calling mode.

- 1. From the Settings menu, tap Wi-Fi Calling.
- 2.Confirm your location details and tap SAVE.
- 3.After provisioning, connect to the Wi-Fi network you created when setting up your Wi-Fi Connect.

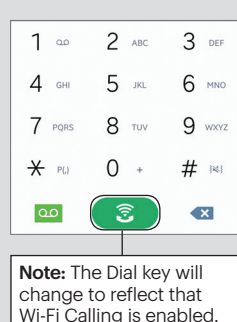

# Activate Wi-Fi Calling on Your iPhone®

When Wi-Fi Calling is enabled, your iPhone will automatically switch to Wi-Fi Calling mode when it is connected to the Wi-Fi network.

- 1. From the Settings menu, tap Phone > Wi-Fi Calls.
- 2.Tap the Allow Wi-Fi Calls switch to toggle it to the ON position and then tap Turn On.
- 3.Confirm your location details and tap Submit.
- 4.After provisioning, connect to the Wi-Fi network you created when setting up your Wi-Fi Connect.

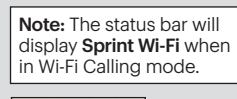

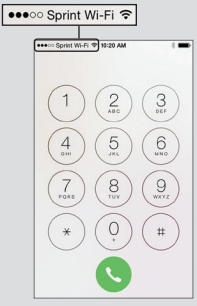

Please refer to the Technical Guide for information on network settings, personalizing the router, setting a new password, and creating a guest network.